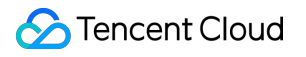

# **Cloud Block Storage Metode Penanggulangan Masalah Dokumen produk**

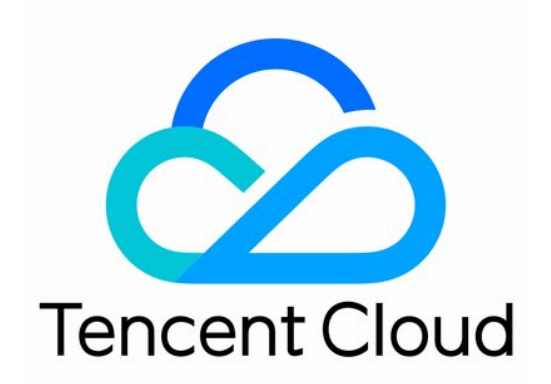

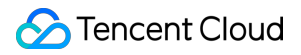

#### Copyright Notice

©2013-2023 Tencent Cloud. All rights reserved.

Copyright in this document is exclusively owned by Tencent Cloud. You must not reproduce, modify, copy or distribute in any way, in whole or in part, the contents of this document without Tencent Cloud's the prior written consent.

Trademark Notice

#### **C** Tencent Cloud

All trademarks associated with Tencent Cloud and its services are owned by Tencent Cloud Computing (Beijing) Company Limited and its affiliated companies. Trademarks of third parties referred to in this document are owned by their respective proprietors.

#### Service Statement

This document is intended to provide users with general information about Tencent Cloud's products and services only and does not form part of Tencent Cloud's terms and conditions. Tencent Cloud's products or services are subject to change. Specific products and services and the standards applicable to them are exclusively provided for in Tencent Cloud's applicable terms and conditions.

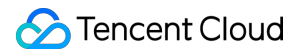

## **Direktori dokumen**

Metode [Penanggulangan](#page-3-0) Masalah

Pemasangan Otomatis Disk Cloud Gagal [Saat Memulai Ulang CVM Linux](#page-3-1)

## <span id="page-3-1"></span><span id="page-3-0"></span>Metode Penanggulangan Masalah Pemasangan Otomatis Disk Cloud Gagal Saat Memulai Ulang CVM Linux

Waktu update terbaru:2023-12-26 11:01:53

## Deskripsi Kesalahan

Sistem file dibuat dan dikonfigurasikan untuk dipasang secara otomatis ke disk cloud di CVM Linux, tetapi pemasangan otomatis gagal saat memulai ulang CVM.

## Kemungkinan Penyebab

**Reason 1** (Sebab 1): pemasangan otomatis disk cloud tidak dikonfigurasi di file konfigurasi fstab CVM.

**Reason 2** (Sebab 2): kesalahan konfigurasi pada file konfigurasi fstab.

Misalnya, apabila nama perangkat digunakan untuk pemasangan otomatis dan nama tersebut berubah pada saat CVM dimulai ulang, startup akan gagal.

### Solusi

**Solution to reason 1** (Solusi untuk sebab 1): Gunakan cara berikut untuk mengonfigurasi ulang file /etc/fstab untuk memasang disk cloud secara otomatis setelah memulai ulang CVM: Menggunakan tautan lunak disk (direkomendasikan) Menggunakan Pengidentifikasi Unik Universal (Universally Unique Identifier/UUID) sistem file. Menggunakan nama perangkat (tidak direkomendasikan) Untuk petunjuk lengkapnya, baca Mengonfigurasi file /etc/fstab . **Solution to reason 2** (Solusi untuk sebab 2): Masuk ke CVM Linux menggunakan VNC dan pilih mode pengguna tunggal.Dalam mode ini, perbaiki dan konfigurasi ulang file konfigurasi /etc/fstab .Untuk petunjuk lengkapnya, baca [Memperbaiki file /etc/fstab ] (#RepairConfiguration).

## Prosedur Penanggulangan Masalah

#### **Mengonfigurasi file /etc/fstab**

- 1. Masuk Ke Instance Linux Menggunakan [Metode Masuk Standar](https://www.tencentcloud.com/document/product/213/5436).
- 2. Pilih metode konfigurasi untuk mendapatkan informasi.
- Menggunakan tautan lunak disk cloud elastis (direkomendasikan)
- Menggunakan UUID sistem file
- Menggunakan nama perangkat (tidak direkomendasikan)

#### **Menganalisis metode konfigurasi**

**Pros** (Kelebihan): tautan lunak disk cloud elastis bersifat tetap dan unik.Tautan ini tidak berubah dengan operasi seperti pemasangan, pelepasan, dan pemformatan partisi.

**Cons** (Kekurangan): hanya disk cloud elastis yang bisa menggunakan tautan lunak, yang hampir tidak tampak ketika beroperasi untuk pemformatan partisi.

#### **Mendapatkan informasi**

Jalankan perintah berikut untuk melihat tautan lunak disk cloud elastis.

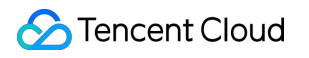

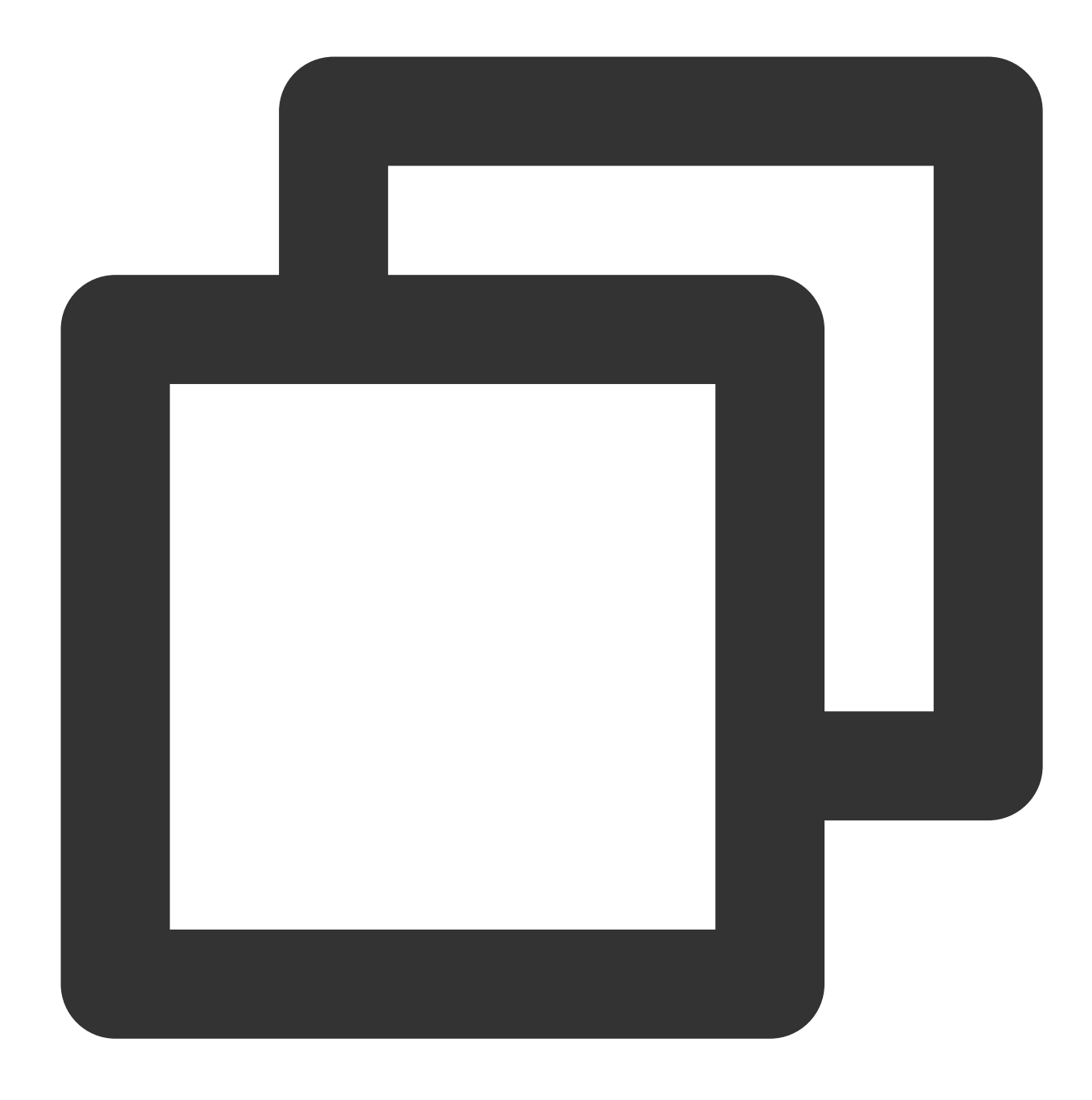

plaintext ls -l /dev/disk/by-id

Informasi berikut akan muncul:

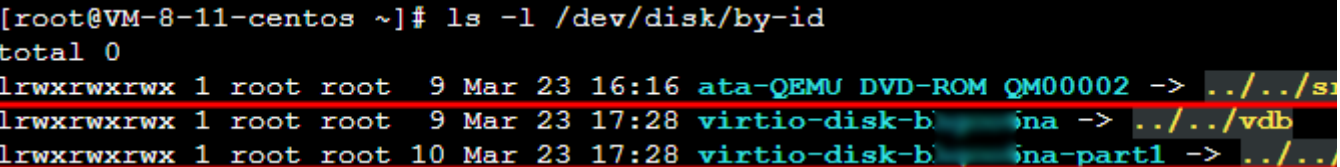

#### **Menganalisis metode konfigurasi**

Konfigurasi pemasangan otomatis mungkin gagal karena perubahan UUID sistem file.

Misalnya, memformat ulang sistem file akan mengubah UUID-nya.

#### **Mendapatkan informasi**

Jalankan perintah berikut untuk melihat UUID dari sistem file.

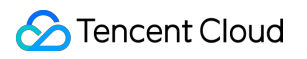

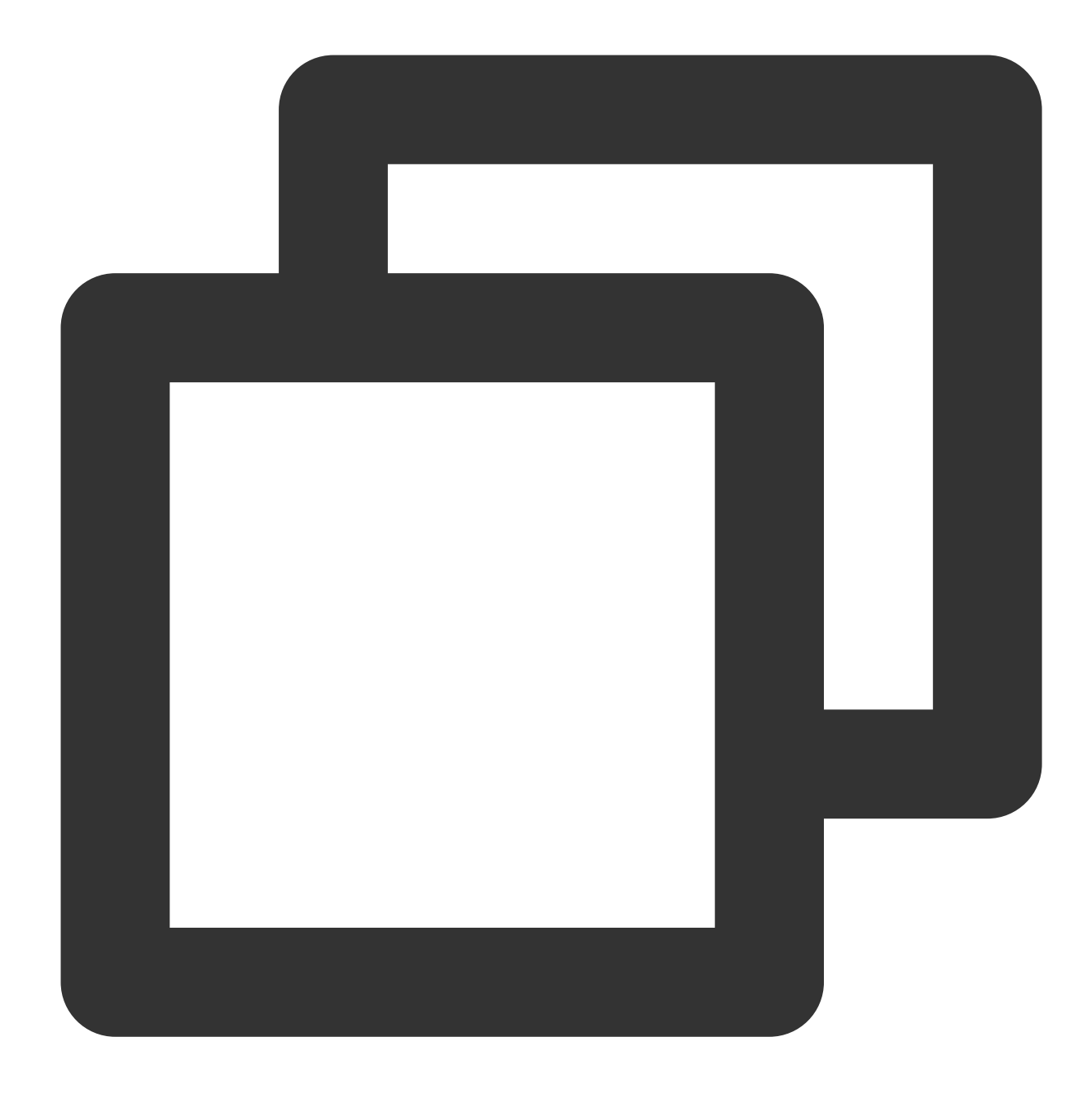

blkid /dev/vdb1

Informasi berikut akan muncul:

**Menganalisis metode konfigurasi**

Konfigurasi pemasangan otomatis mungkin gagal karena perubahan nama perangkat.

Misalnya, jika disk cloud elastis di CVM dilepas dan dipasang kembali, nama perangkat dapat berubah saat sistem operasi mengenali sistem file lagi.

#### **Mendapatkan informasi**

Jalankan perintah berikut untuk melihat nama perangkat.

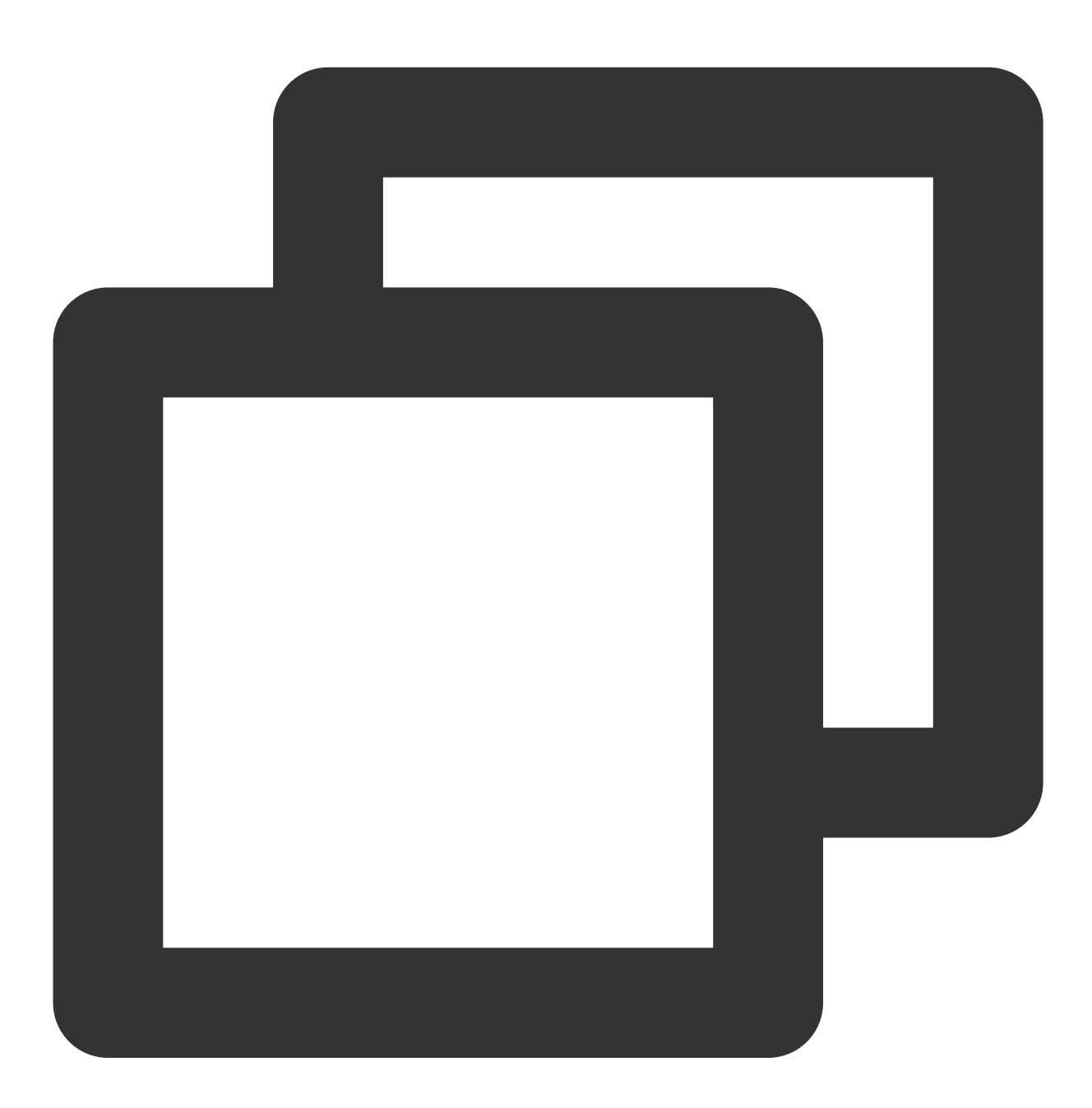

fdisk -l

Informasi berikut akan muncul:

```
[root@VM-8-11-centos ~]# fdisk -1
Disk /dev/vda: 53.7 GB, 53687091200 bytes, 104857600 sectors
Units = sectors of 1 * 512 = 512 bytes
Sector size (logical/physical): 512 bytes / 512 bytes
I/O size (minimum/optimal): 512 bytes / 512 bytes
Disk label type: dos
Disk identifier: 0x0009ac89
   Device Boot
                    Start
                                   End
                                            Blocks
                                                      Id
                                                          System
/\text{dev}/\text{vda1} *
                     2048
                             104857566
                                          52427759+
                                                      83
                                                          Linux
Disk /dev/vdb: 10.7 GB, 10737418240 bytes, 20971520 sectors
Units = sectors of 1 * 512 = 512 bytes
Sector size (logical/physical): 512 bytes / 512 bytes
I/O size (minimum/optimal): 512 bytes / 512 bytes
Disk label type: dos
Disk identifier: 0x2480cc6f
  Device Boot
                    Start
                                   End
                                            Blocks
                                                      Id
                                                          System
/\text{dev/vdb1}2048
                              20971519
                                          10484736
                                                          Linux
                                                      83
```
3. Jalankan perintah berikut untuk mencadangkan file /etc/fstab ke direktori /home , misalnya:

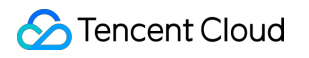

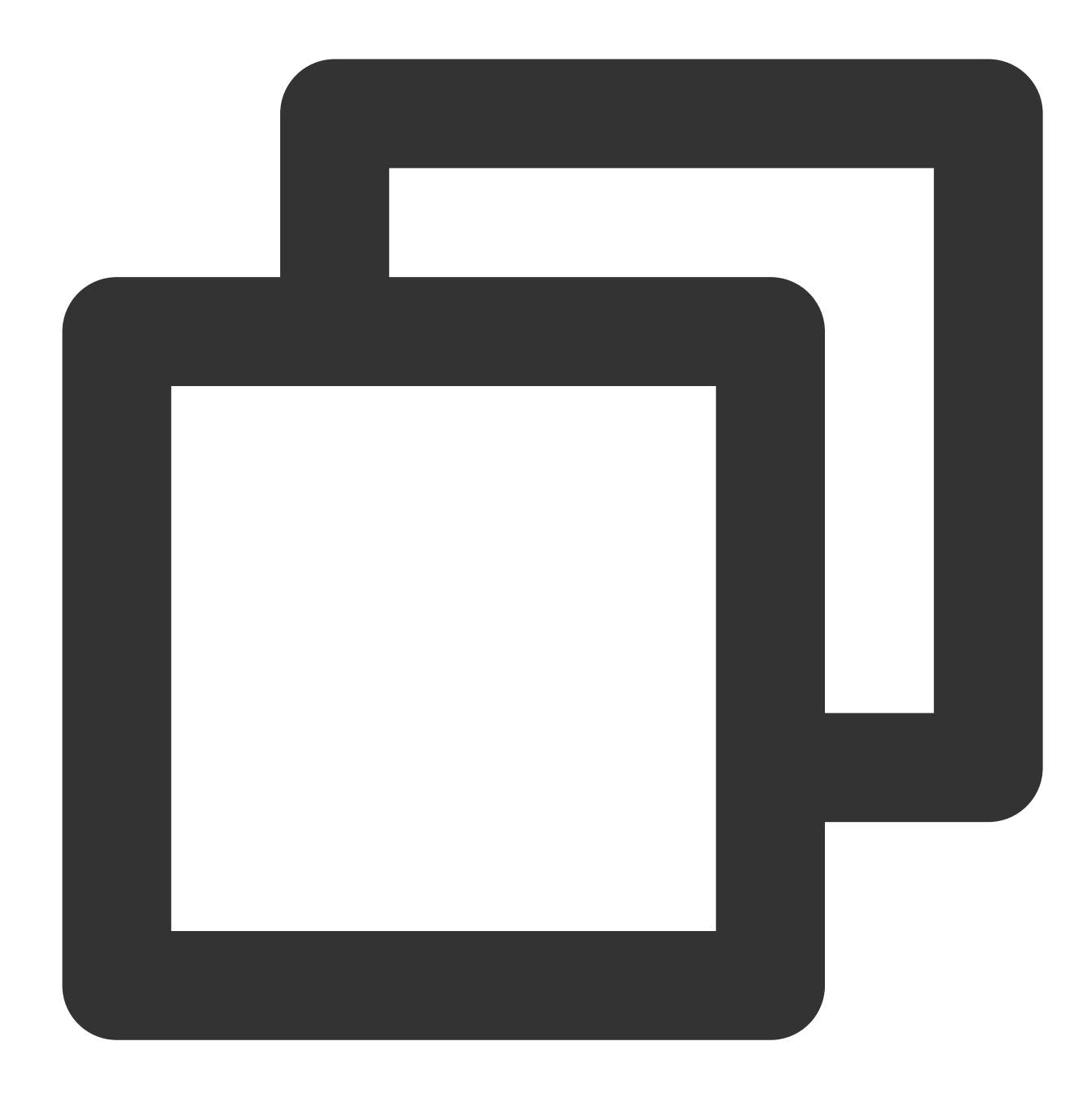

cp /etc/fstab /home

4. Jalankan perintah berikut untuk menggunakan editor VI untuk membuka file /etc/fstab.

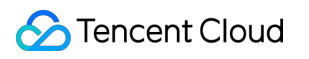

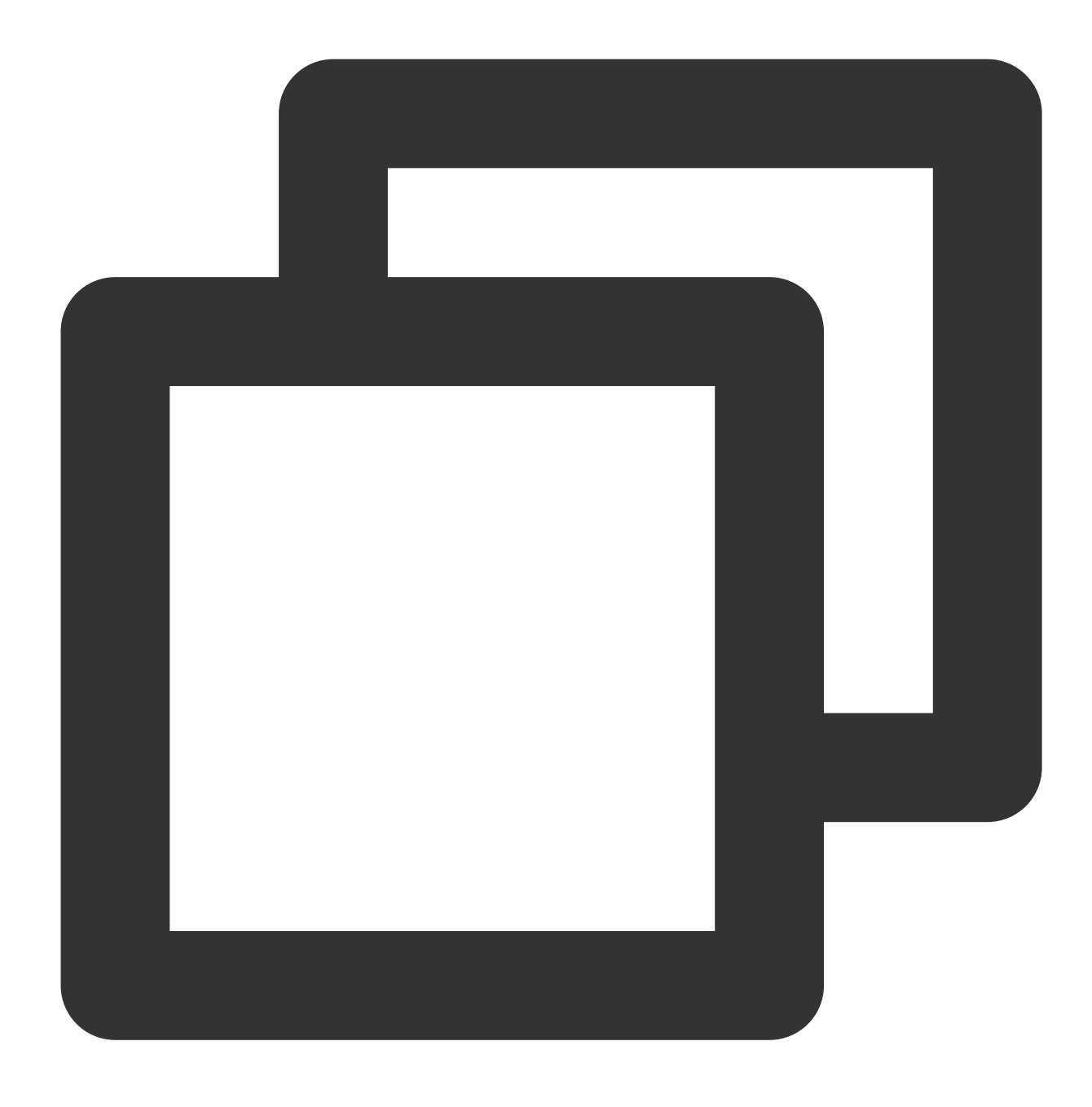

#### vi /etc/fstab

5. Tekan **i** untuk masuk ke mode edit, dan tambahkan konten berikut ke baris berikutnya dari baris terakhir file.

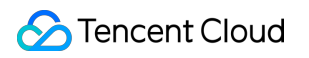

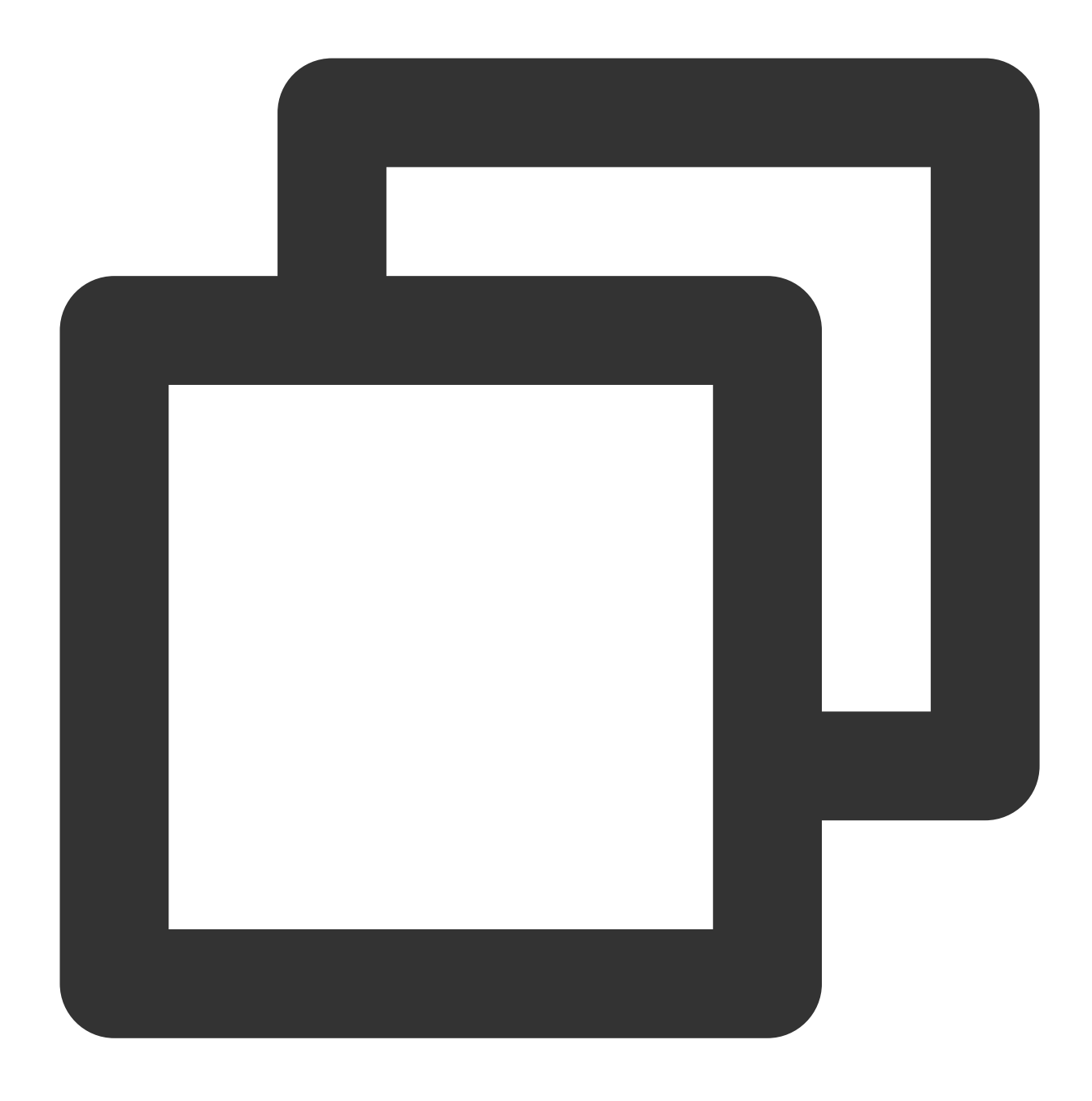

<Device information> <Mount point> <File system format> <File system installation o

Lihat contoh berikut sesuai dengan metode konfigurasi yang dipilih di langkah 2.

(Direkomendasikan) Gunakan tautan lunak disk cloud elastis sebagai contoh.Tambahkan konten berikut:

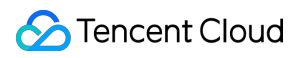

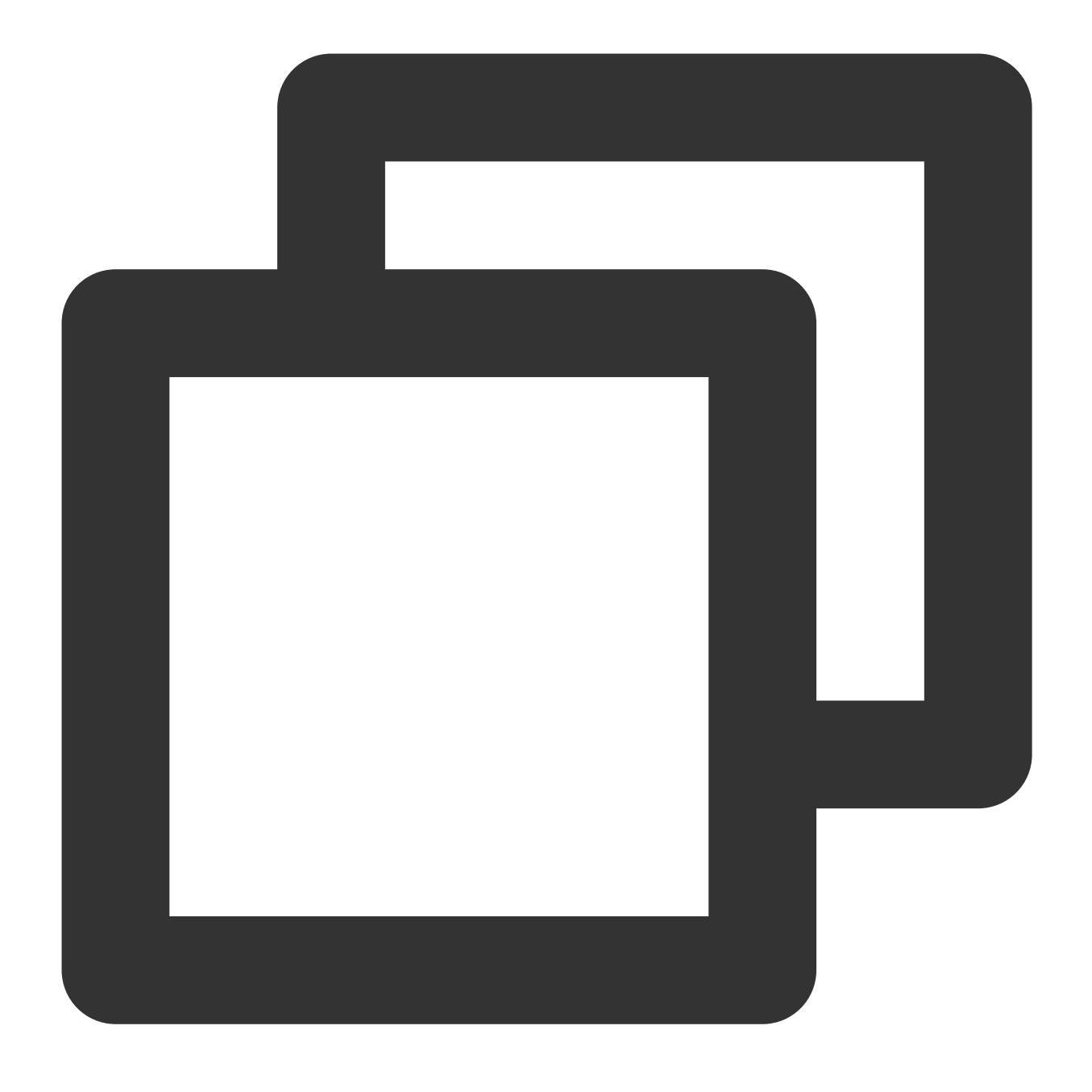

/dev/disk/by-id/virtio-disk-drkhklpe-part1 /data/newpart ext4 defaults 0 2

Gunakan UUID sistem file sebagai contoh.Tambahkan konten berikut:

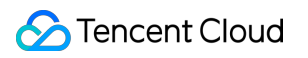

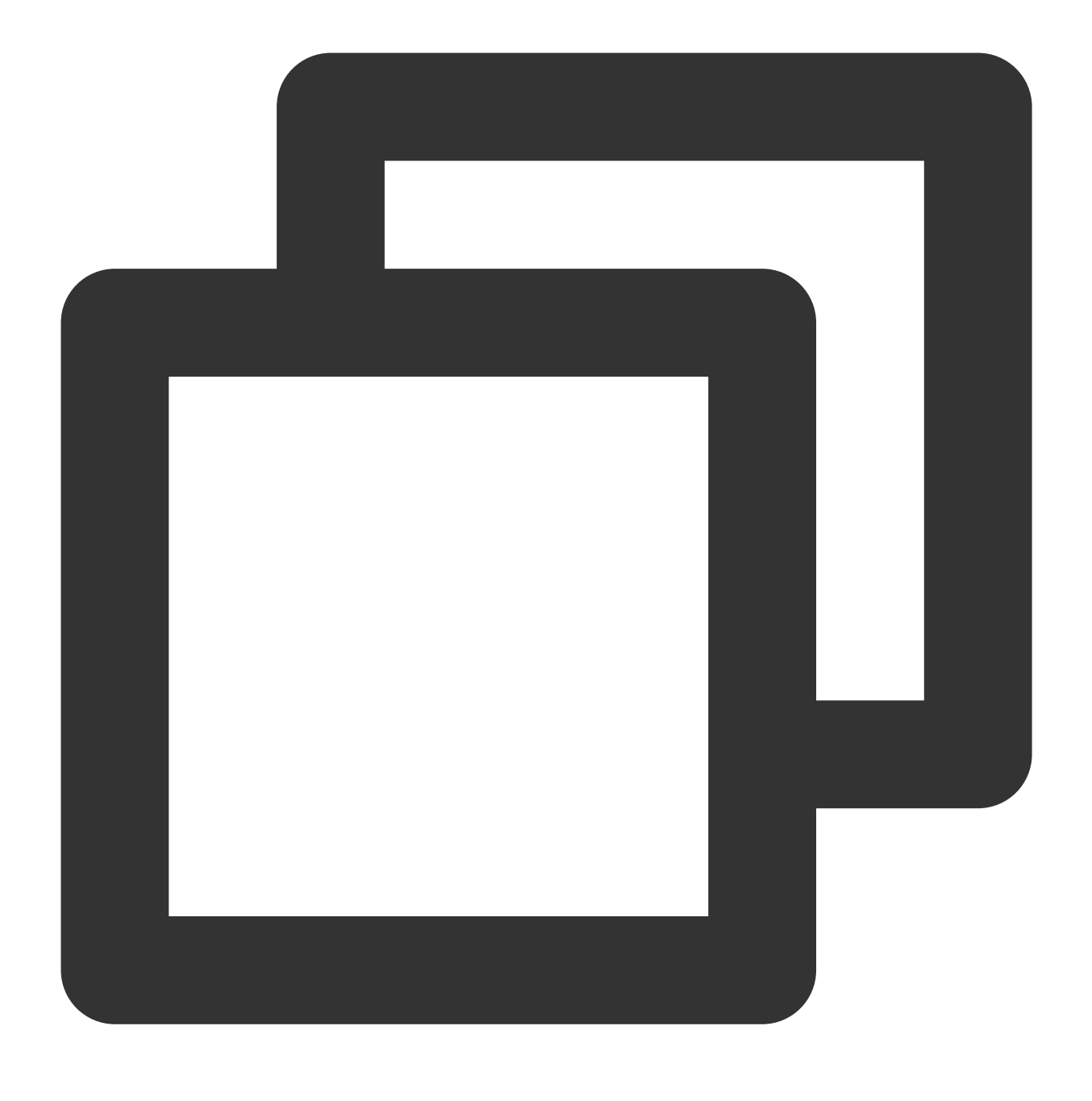

UUID=d489ca1c-5057-4536-81cb-ceb2847f9954 /data/newpart ext4 defaults 0 2

(Tidak direkomendasikan) Gunakan nama perangkat sebagai contoh.Tambahkan konten berikut:

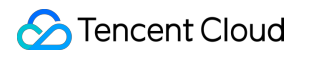

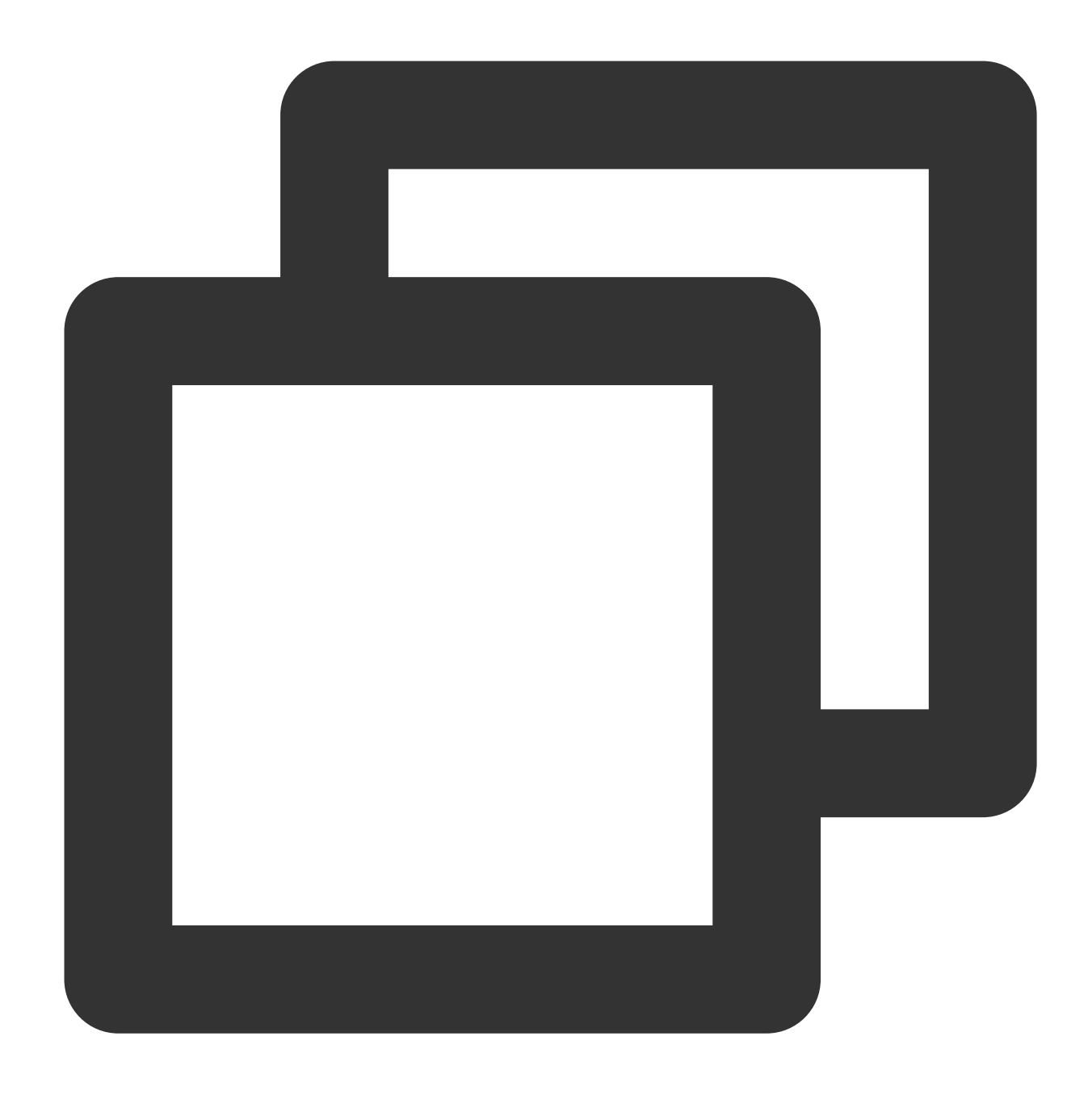

/dev/vdb1 /data/newpart ext4 defaults 0 2

6. Tekan **ESC**, masukkan **:wq**, dan tekan **Enter** untuk menyimpan konfigurasi dan keluar dari editor.

7. Jalankan perintah berikut untuk memeriksa apakah file /etc/fstab telah berhasil ditulis.

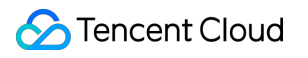

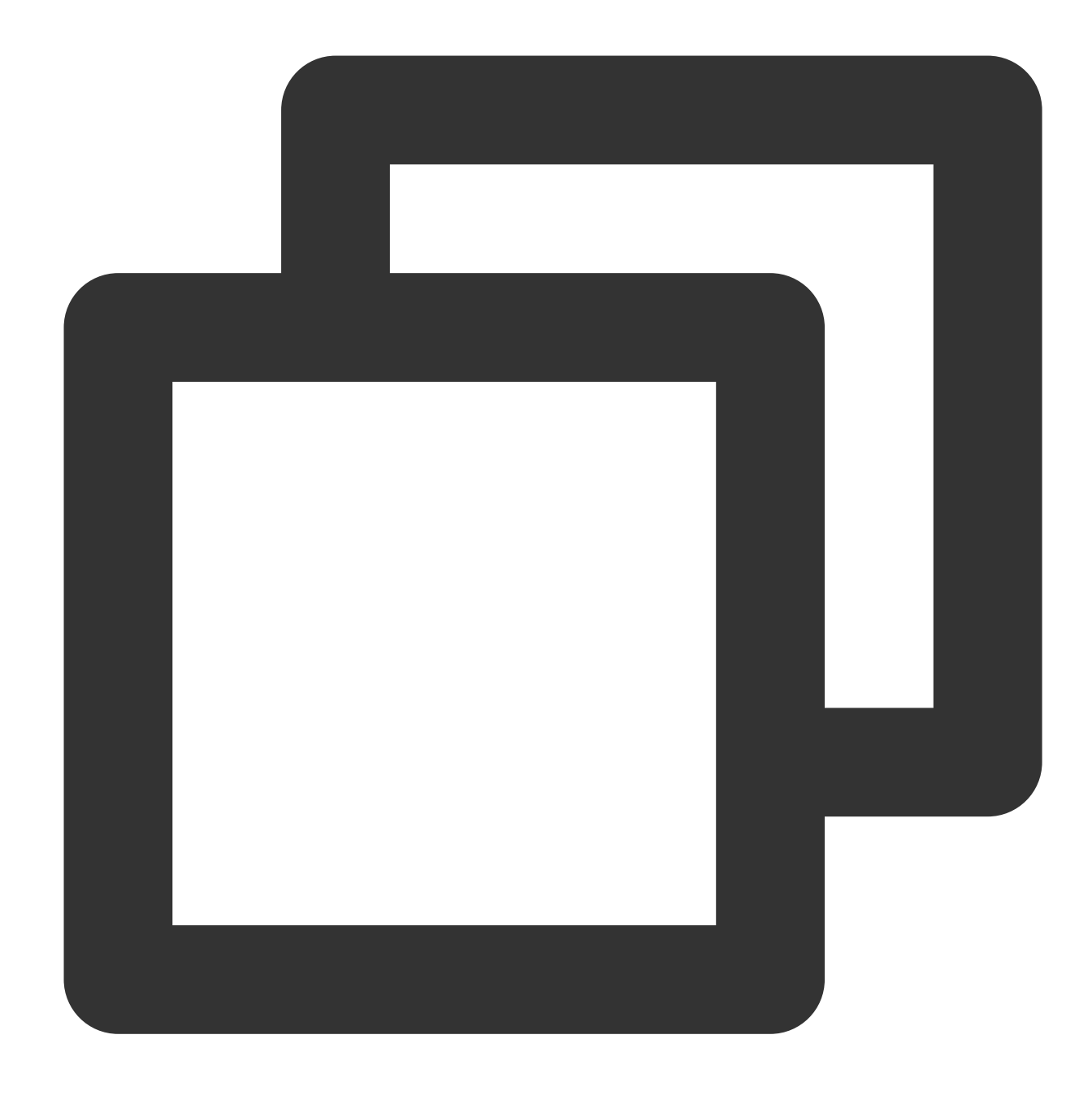

mount -a

Jika muncul informasi seperti yang ditampilkan di bawah ini, file telah berhasil ditulis.Sistem file akan terpasang secara otomatis saat sistem operasi dijalankan.Anda dapat memulai ulang CVM untuk memverifikasi hasilnya.

```
[{\tt root@VM\text{-}8\text{-}11\text{-centos}} \ \textcolor{red}{\sim} ]\textnormal{\#} \ {\tt mount}\ \textnormal{-a}[root@VM-8-11-centos \sim]#
```

```
Memperbaiki file /etc/fstab
```
1. Masuk Ke Instance Linux [Menggunakan](https://www.tencentcloud.com/document/product/213/32494) VNC.

2. Pilih mode pengguna tunggal.Untuk [petunjuk lengkapnya, lihat](https://www.tencentcloud.com/document/product/213/34819) Mengonfigurasi CVM Linux untuk Boot ke Mode Pengguna Tunggal.

3. Jalankan perintah berikut untuk mencadangkan file /etc/fstab ke direktori /home , misalnya:

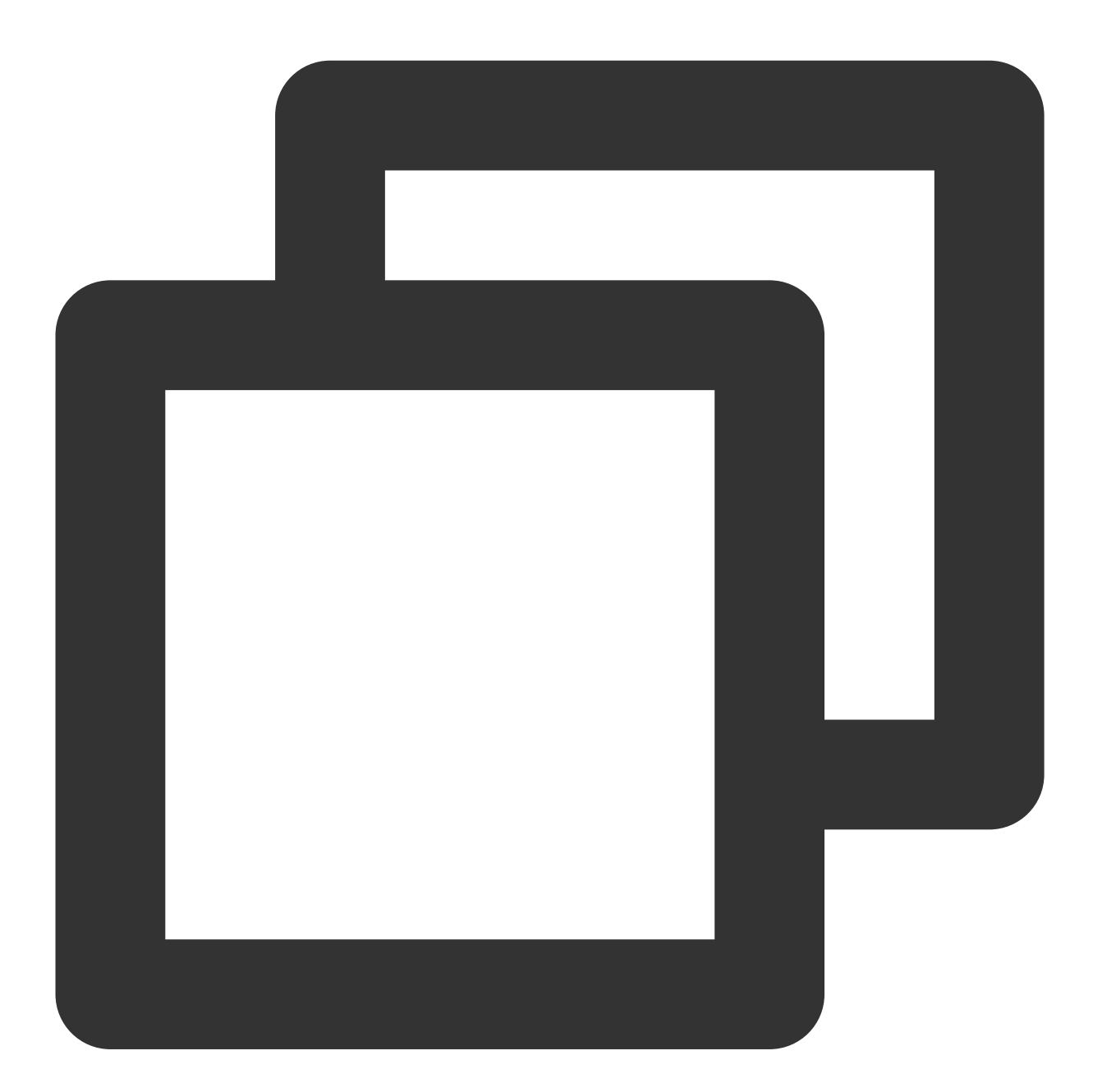

cp /etc/fstab /home

4. Jalankan perintah berikut untuk menggunakan editor VI untuk membuka file /etc/fstab.

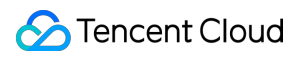

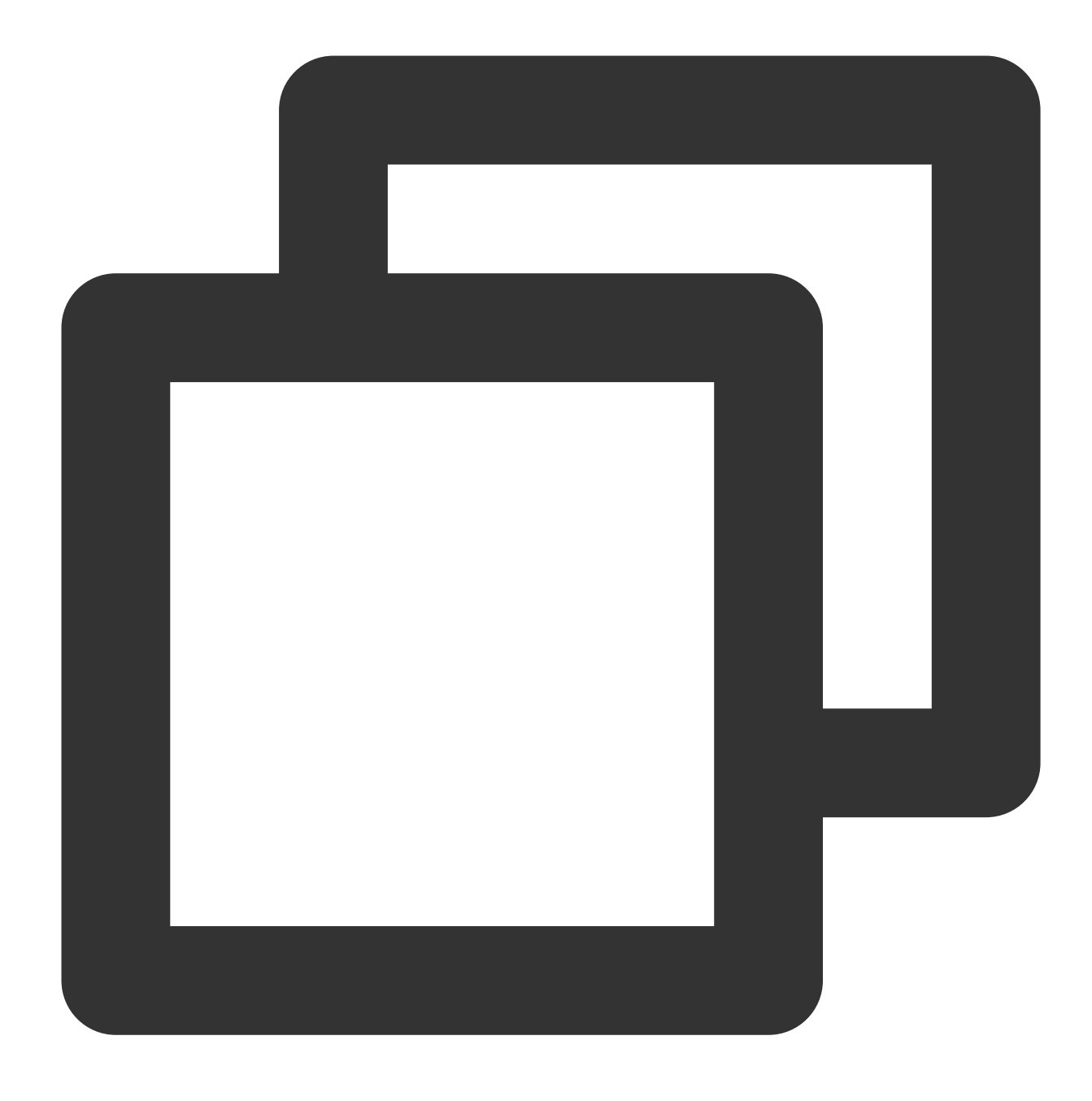

#### vi /etc/fstab

5. Tekan i untuk masuk ke mode edit. Pindahkan kursor ke awal baris eror dan masukkan # mengomentari konfigurasi ini, seperti yang ditunjukkan di bawah ini.

#### **Keterangan:**

Baris ini mengonfigurasi pemasangan otomatis disk data.Namun, akibat kesalahan konfigurasi, disk cloud tidak dapat dipasang ketika CVM dimulai ulang.

# /etc/fstab # Created by anaconda on Tue Nov 26 02:11:36 2019  $\sharp$ # Accessible filesystems, by reference, are maintained under '/dev/disk/'. # See man pages fstab(5), findfs(8), mount(8) and/or blkid(8) for more info. # # After editing this file, run 'systemctl daemon-reload' to update systemd # units generated from this file.  $\sharp$ UUID=659e6f89-71fa-463d-842e-ccdf2c06e0fe /  $ext{4}$ defaults #/dev/vdc1\_/data auto rw,relatime,data=ordered 0 2

- 6. Tekan **ESC**, masukkan **:wq**, dan tekan **Enter** untuk menyimpan konfigurasi dan keluar dari editor.
- 7. Masukkan exit untuk keluar dari mode pengguna tunggal.
- 8. Tunggu hingga selesai dimulai ulang.Masuk ke CVM.
- 9. Konfigurasi ulang file seperti yang dijelaskan di Mengonfigurasi file /etc/fstab.